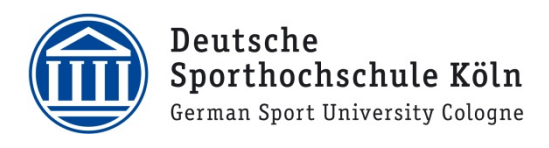

## VPN für Windows (Mitarbeiter)

- 1. Laden Sie sich den VPN Client Cisco AnyConnect auf Ihren Windows PC herunter. Loggen Sie sich dazu unter https://vpnprofil.dshs-koeln.de mit Ihrer persönlichen DSHS-ID und dem dazugehörigen Passwort ein und klicken Sie anschließend auf den grünen Button "Download Cisco AnyConnect Client". Auf der nächsten Seite bitte erneut mit Ihrer DSHS-ID einloggen und dann auf den blauen Button zum Herunterladen des Clients für Windows klicken.
- 2. Starten Sie die Datei, um die Installation zu beginnen und klicken Sie auf "Next".

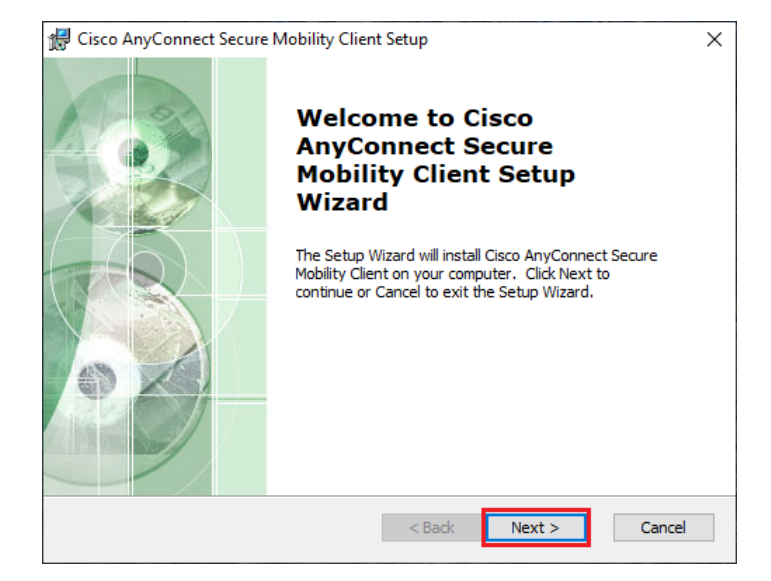

3. Im nächsten Schritt wir Ihnen der Softwarelizenzvertrag präsentiert. Wählen Sie die Option "I accept the terms in the License Agreement" aus und klicken erneut auf "Next".

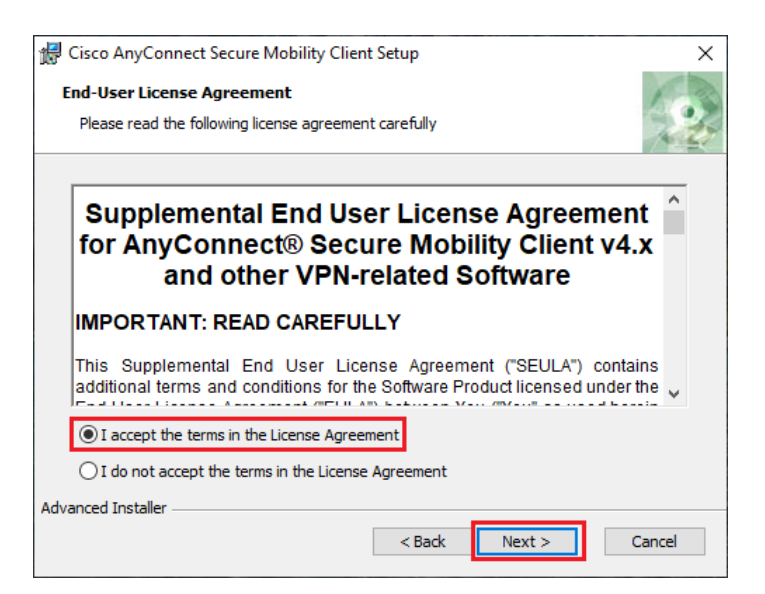

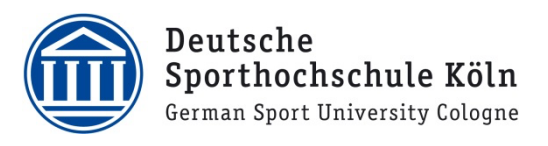

4. Starten Sie nun die Installation durch Klick auf "Install".

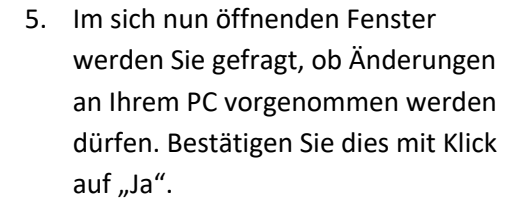

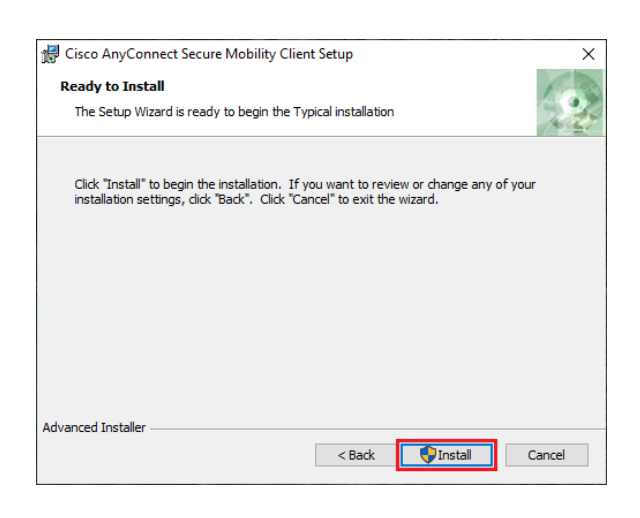

Möchten Sie zulassen, dass durch diese App Anderungen an Ihrem Gerät vorgenommen wateland

<u>en eleccións de la c</u>

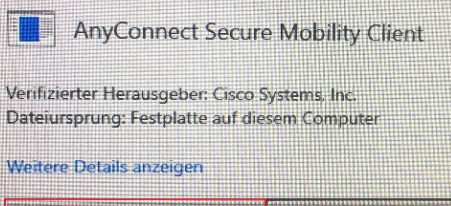

Ja

**Nein** 

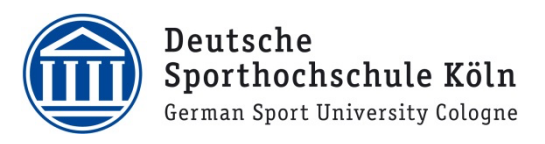

6. Danach wird zunächst der Fortschritt der Installation angezeigt …

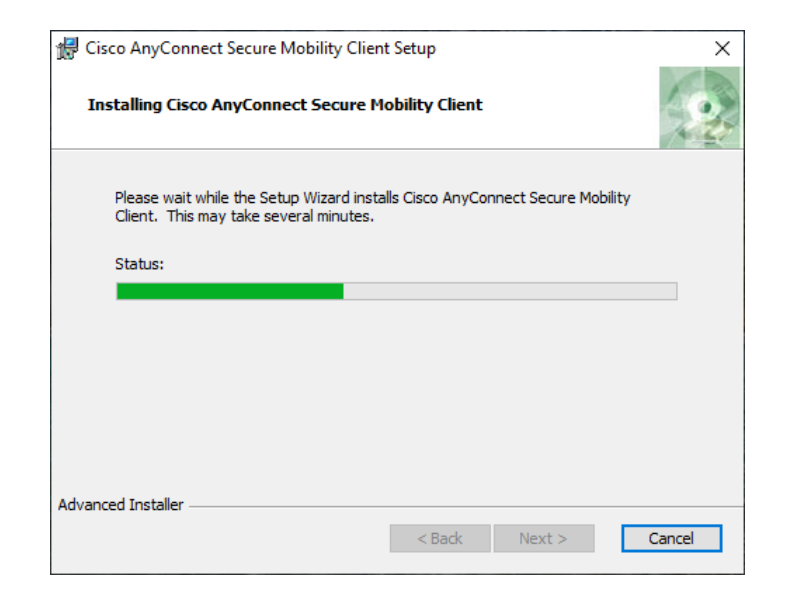

7. …bis die Installation schließlich abgeschlossen ist. Schließen Sie den Installationsassistenten durch Klick auf "Finish".

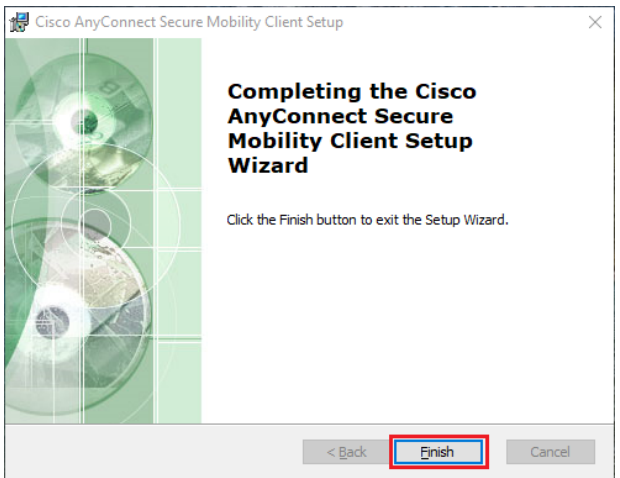

8. Rufen Sie die folgende Adresse in Ihrem Browser auf: https://vpnprofil.dshs-koeln.de

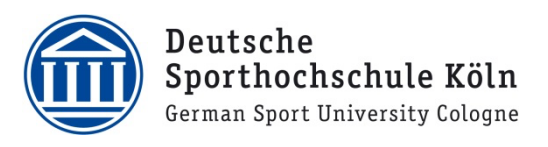

9. Loggen Sie sich mit Ihrem DSHS-Account und dem dazugehörigen Passwort ein.

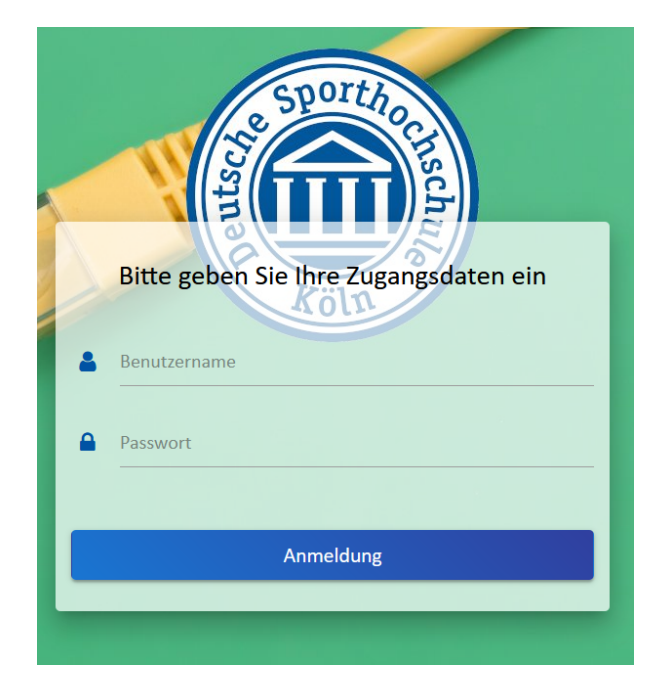

- 10. Klicken Sie auf "Datei speichern" und speichern Sie die Datei unter folgendem Pfad:
	- a. Speichern Sie die Datei in einem beliebigen Verzeichnis (Bspw. Desktop).
	- b. Öffnen Sie mit der Tastenkombination "Windows-Taste + R" das Menü "Ausführen".
	- *c.* Kopieren Sie den folgenden Pfad in die Eingabezeile und bestätigen Sie mit Enter. **%ProgramData%\Cisco\Cisco AnyConnect Secure Mobility Client\Profile**
	- d. Nun öffnet sich ein Ordner, in den Sie die heruntergeladene Datei (Punkt a.) verschieben.
	- **e. ACHTUNG:** Falls beim Verschieben eine Fehlermeldung auftritt, öffnen Sie erneut das Menü "Ausführen" mithilfe von "Windows-Taste + R" und kopieren folgenden Befehl in die Eingabezeile: **gpupdate /force**
	- f. Nach erfolgreicher Aktualisierung der Richtlinien wiederholen Sie die Schritte ab (b.)
- 11. Schließen Sie nun den "Cisco AnyConnect Secure Mobility Client". Dafür machen sie einen Rechtsklick auf das "Cisco AnyConnect Symbol" in der Symbolleiste und klicken anschließend auf "Quit".

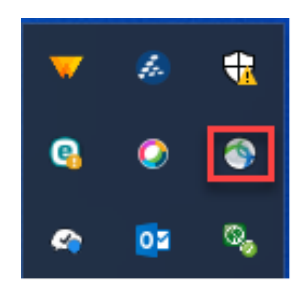

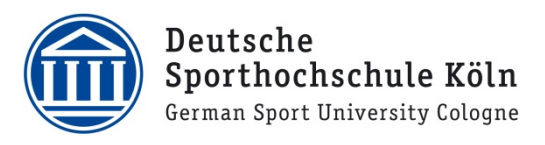

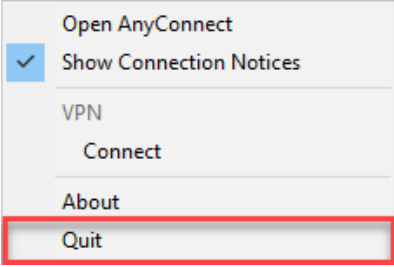

- 12. Öffnen Sie nun den Cisco AnyConnect Client. Wählen Sie aus dem Dropdownmenü Ihre Institution aus und klicken auf "Connect".
- 13. Nun erscheint das Anmeldefenster. Loggen sich hier mit Ihrer persönlichen **DSHS-ID** und dem dazugehörigen Passwort ein und bestätigen Sie den Verbindungsaufbau mit einem Klick auf "OK".

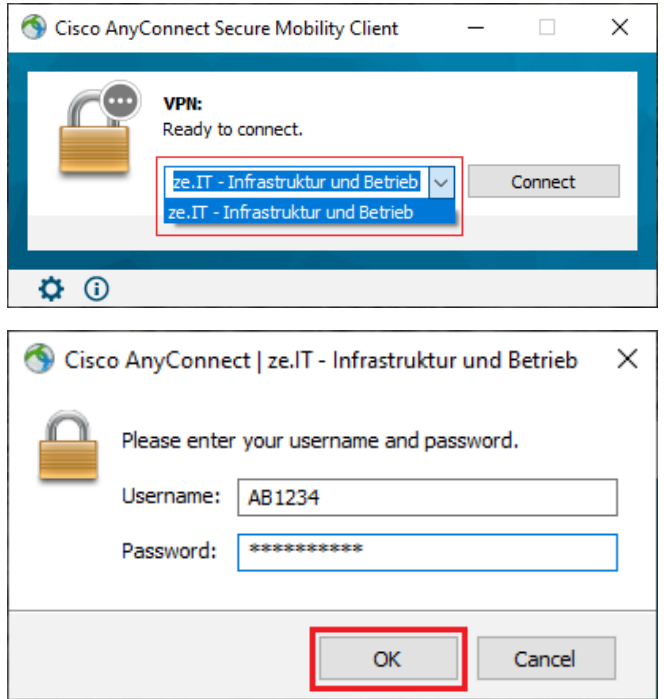

14. Nach erfolgreicher Authentifizierung besteht eine aktive Verbindung und Sie können alle Funktionen des VPN Clients nutzen.

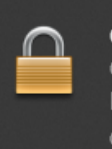

**Cisco AnyConnect** Connected: ze.IT - Infrastruktur und **Betrieb** Cisco AnyConnect Secure Mobility Client

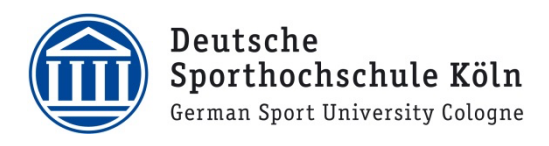

Bei Fragen oder Problemen wenden Sie sich bitte via E-Mail an support@dshs-koeln.de.